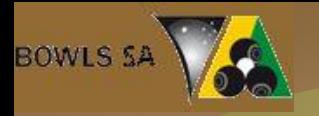

# Entering Player Names

#### Bowls SA Training for IMG Sportsdesq

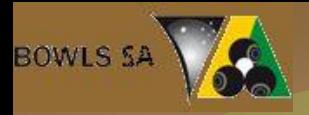

#### Entering Player Names 1

 Go to the competition web page. Bookmark this page on computers you use to enter results (ie put it in the FAVOURITES), find your club and log on using your club's 'bowls manager' log in

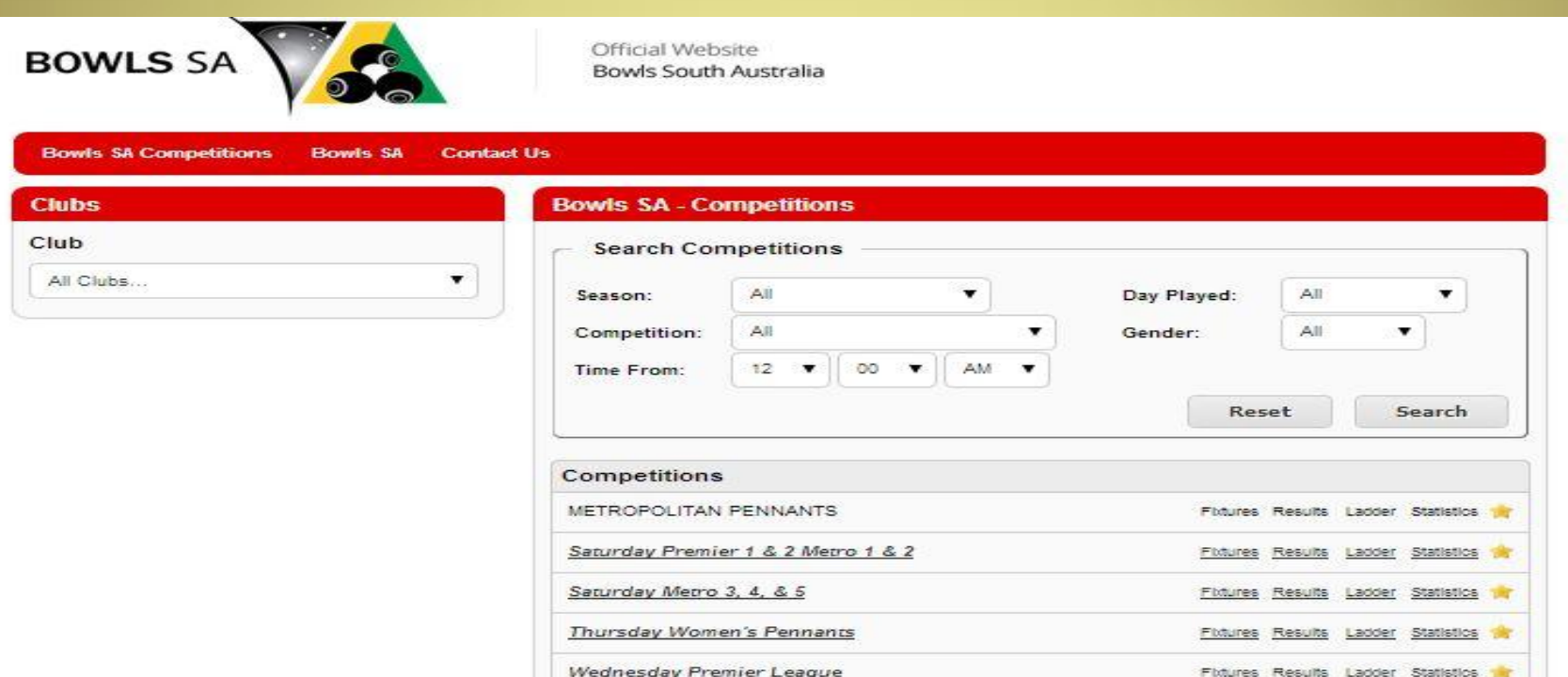

Locate to Player Entry Find the correct round in the correct competition. Then click on the results entry pencil

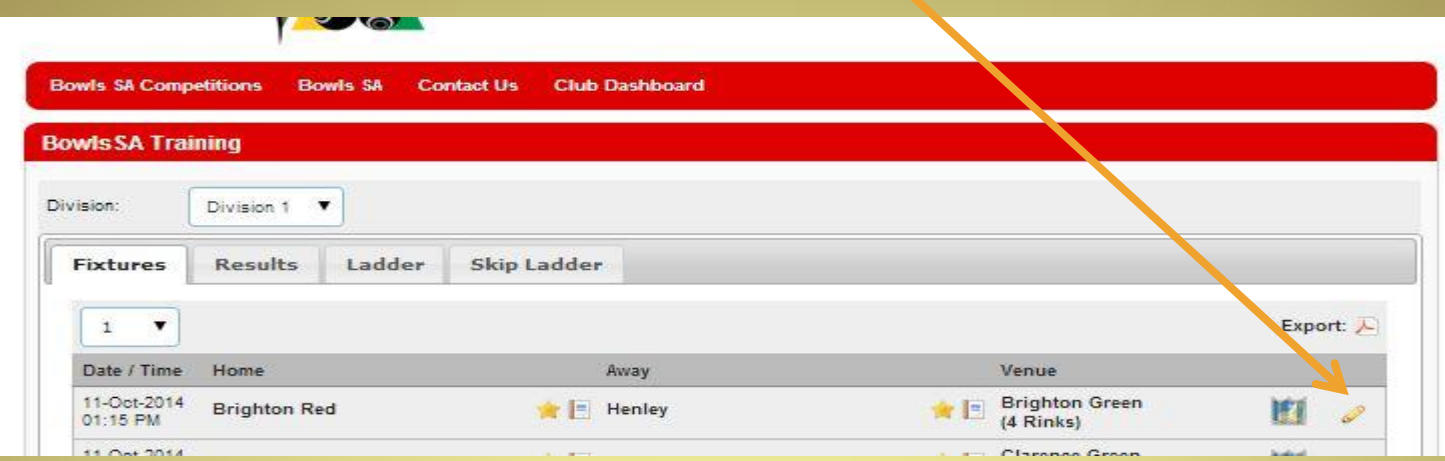

#### Click on 'team' and then on 'members'

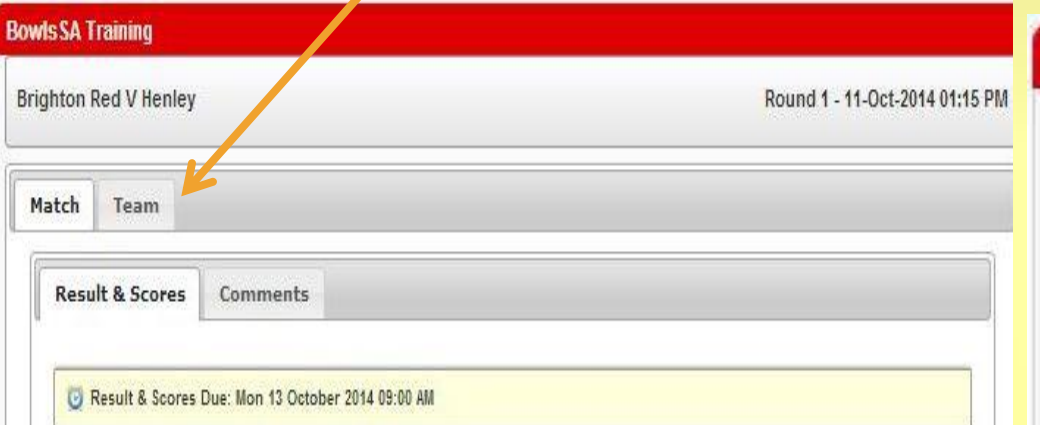

**BOWLS SA** 

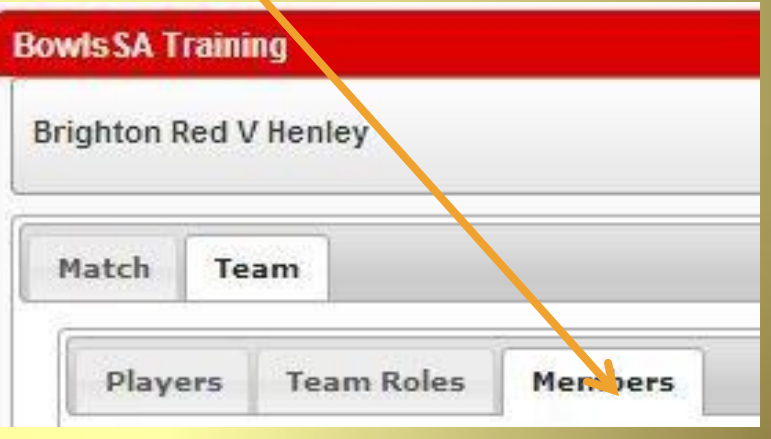

#### BOWLS SA **Entering BOWLS SA** Player Names

 Click on the green button to move a player into the team.

 *The list of members should include names of only those members of your club who are eligible to play pennants*

 Please note – these names are fictional!

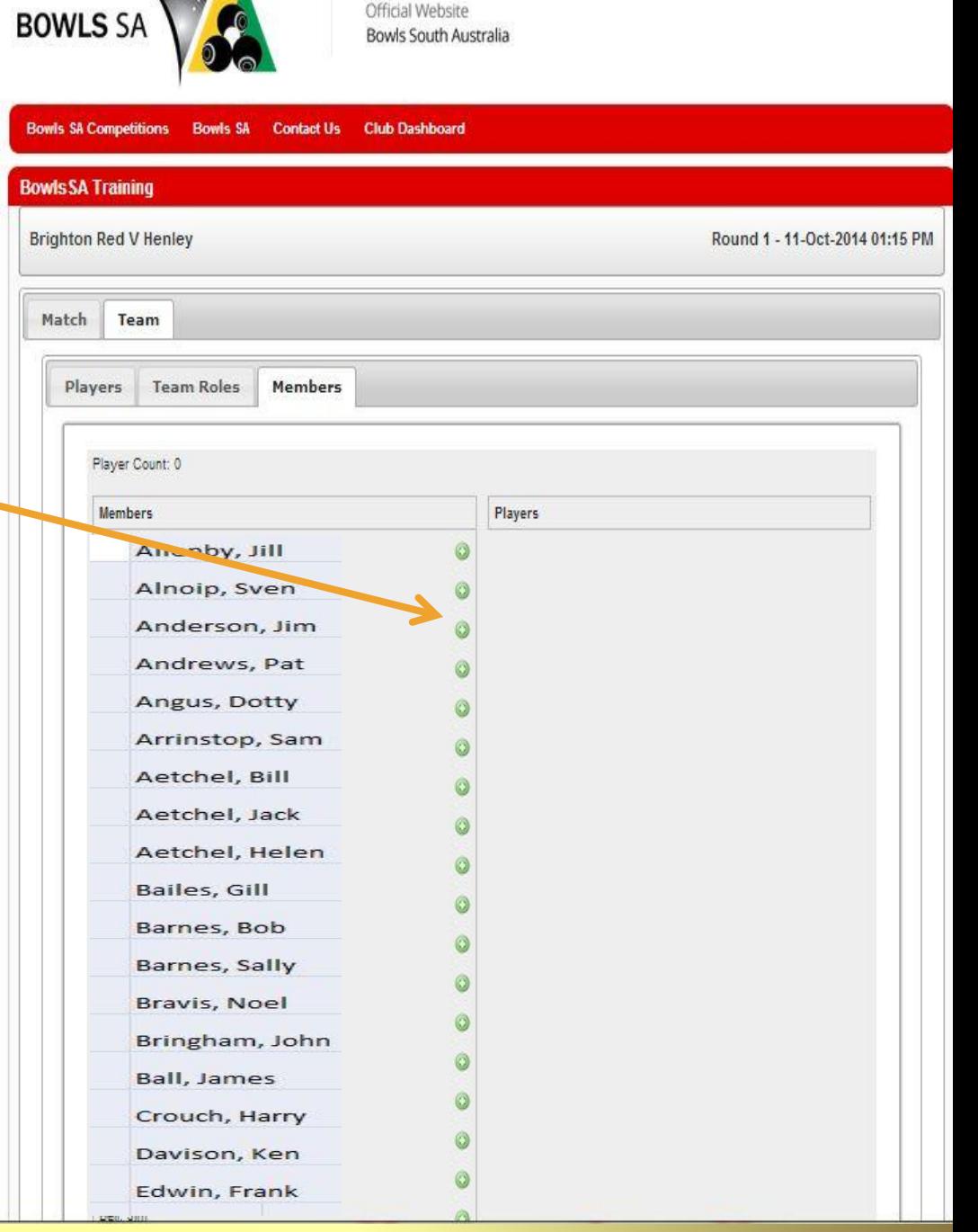

# BOWLS SA Player Names - first game

*When you add a name to the team it will be removed from the members list in this window. You will be given a count of names in the team and told if you exceed it.* If you make a mistake click on the red button to return the player to the members list

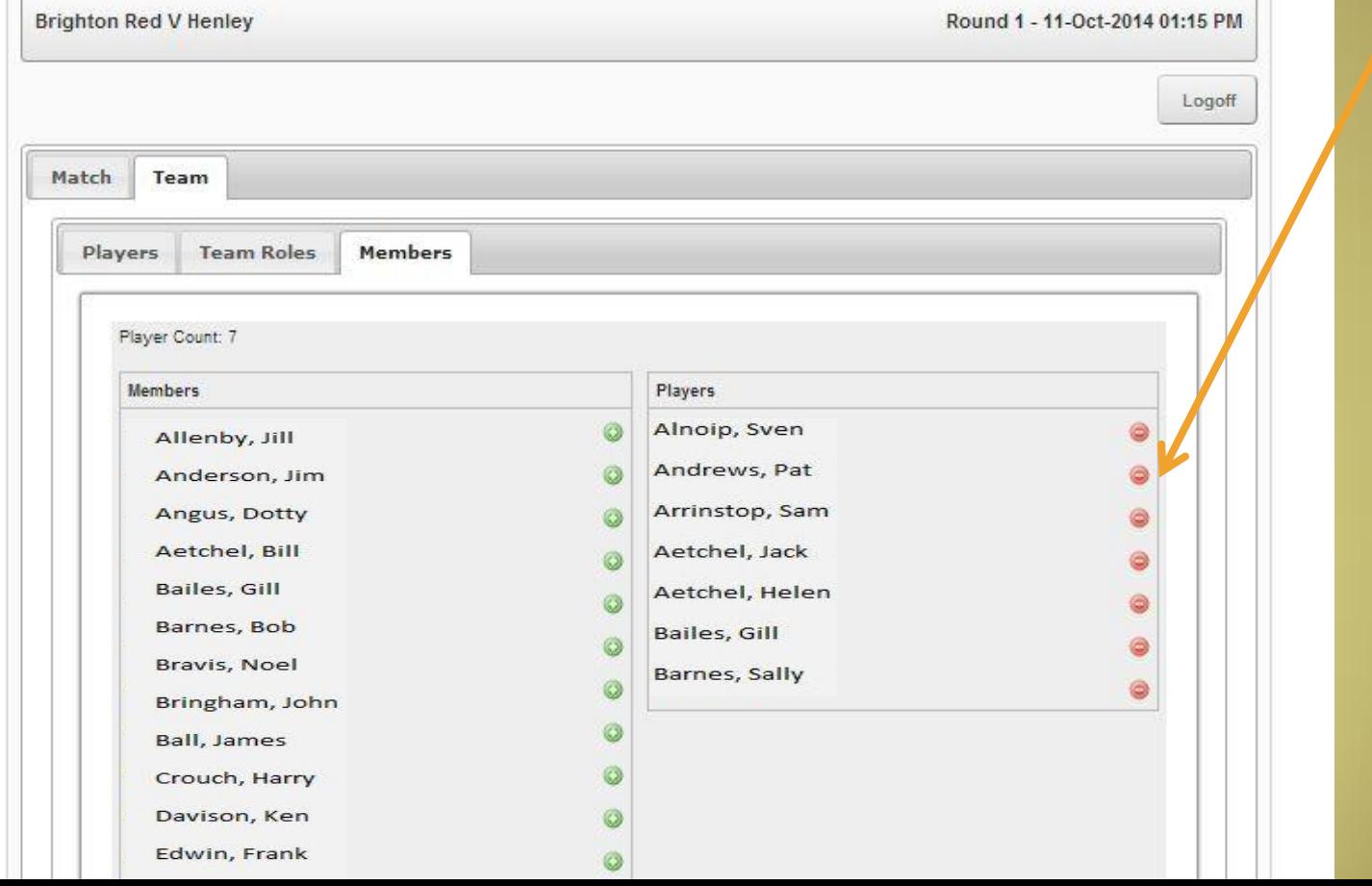

# BOWLS SA Player Names – first game

P

*You will be told when the number of players reaches the required number (and there are no more green buttons).*  Then click on 'players'

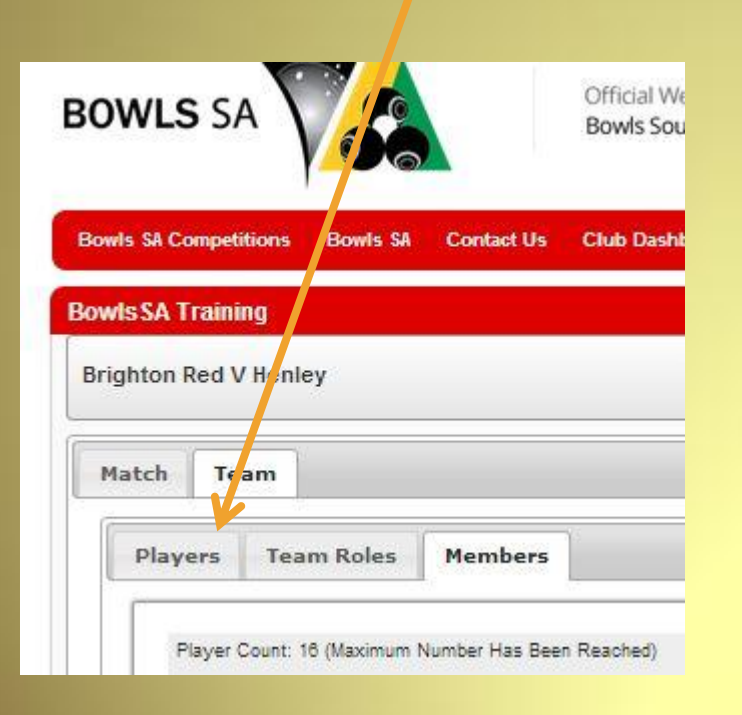

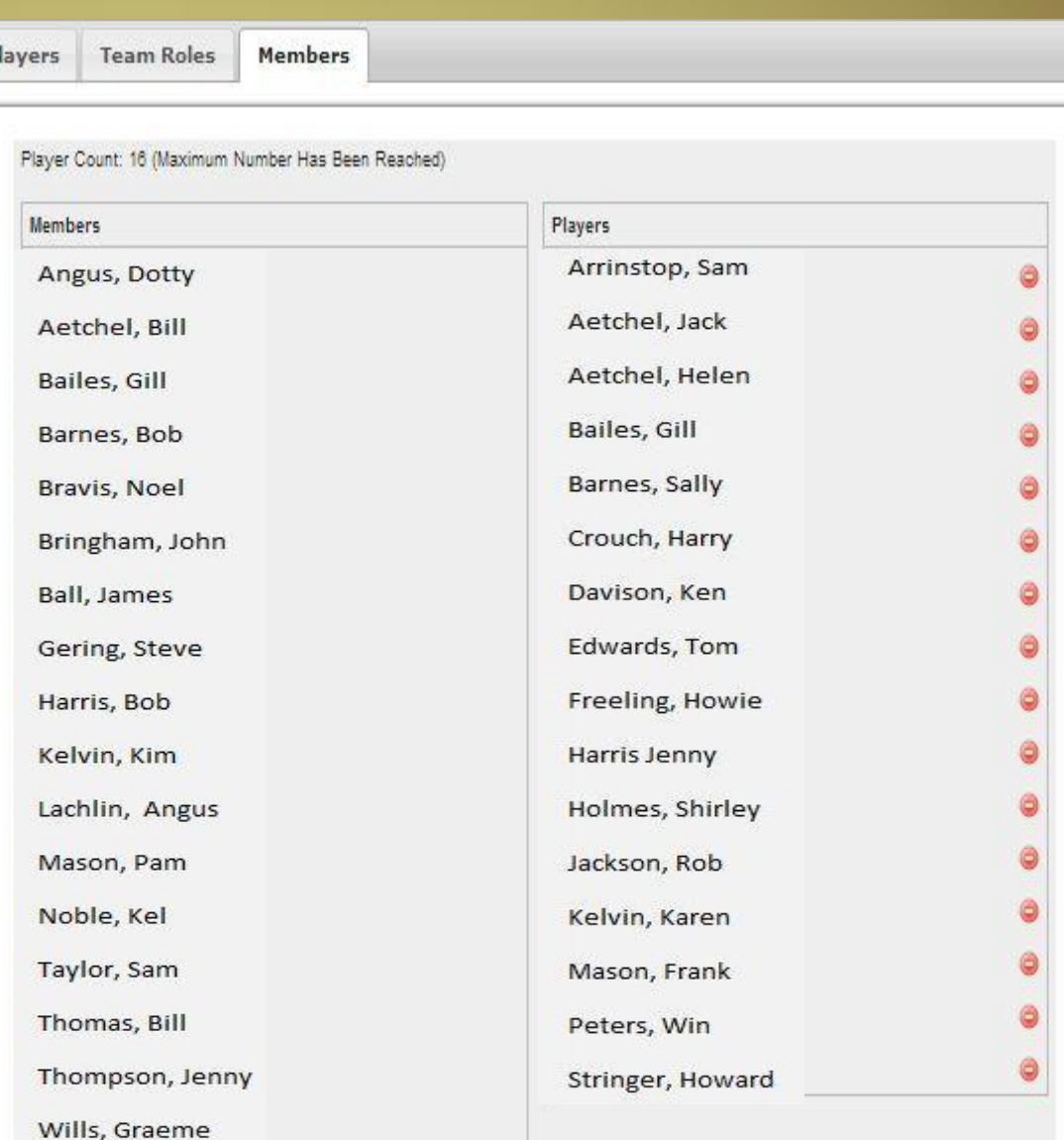

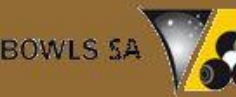

### Side Positions

 Drag and drop players into their positions in the side

 *To drag and drop, mouse over the name you want to move, hold down the left button, move the pointer to that player's position, release the button.* 

When all players are in the correct place click on 'save player positions' and you have finished.

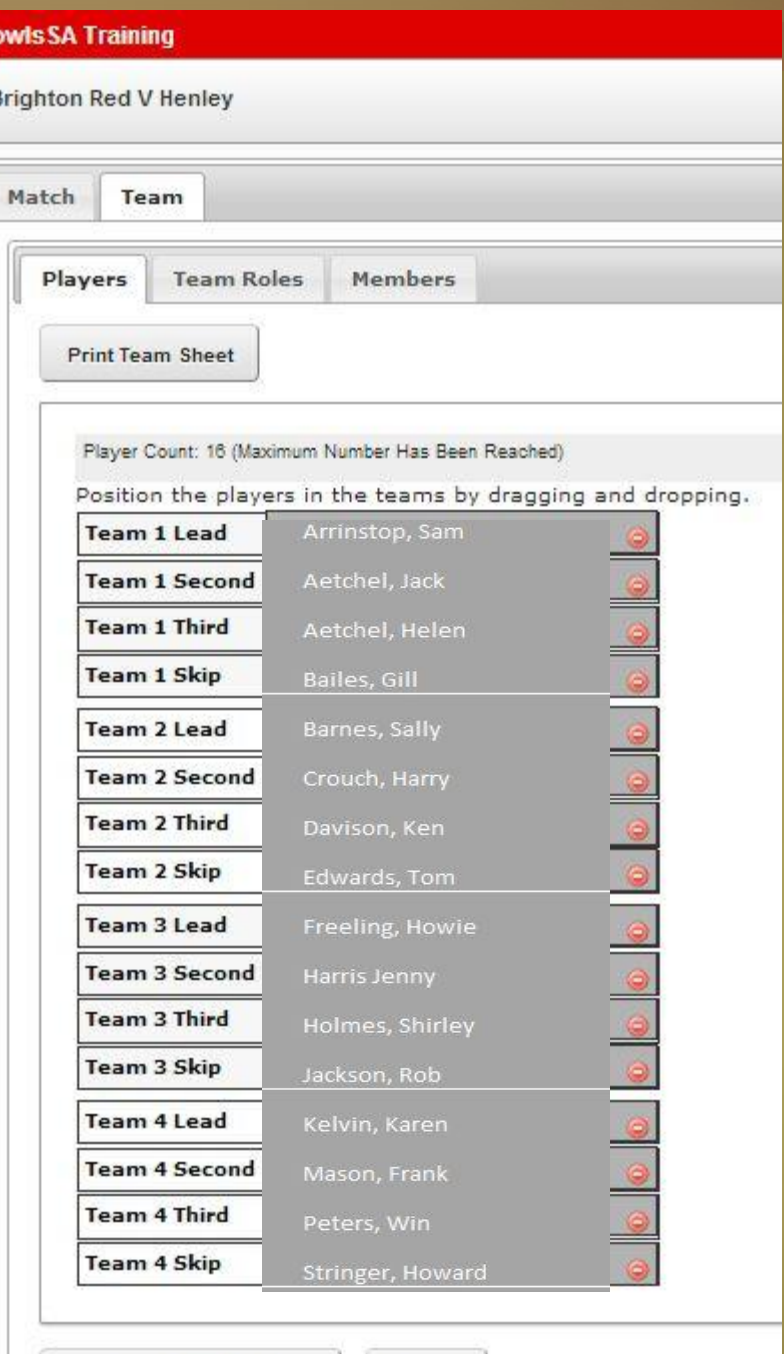

Cancel

**Save Player Positions** 

E

# BOWLS SA Copying Names

#### *If you have put in the side once you can then copy it for subsequent games*.

 Log in, navigate to round 2, click on the results pencil and team and then click on 'Copy Previous Team'

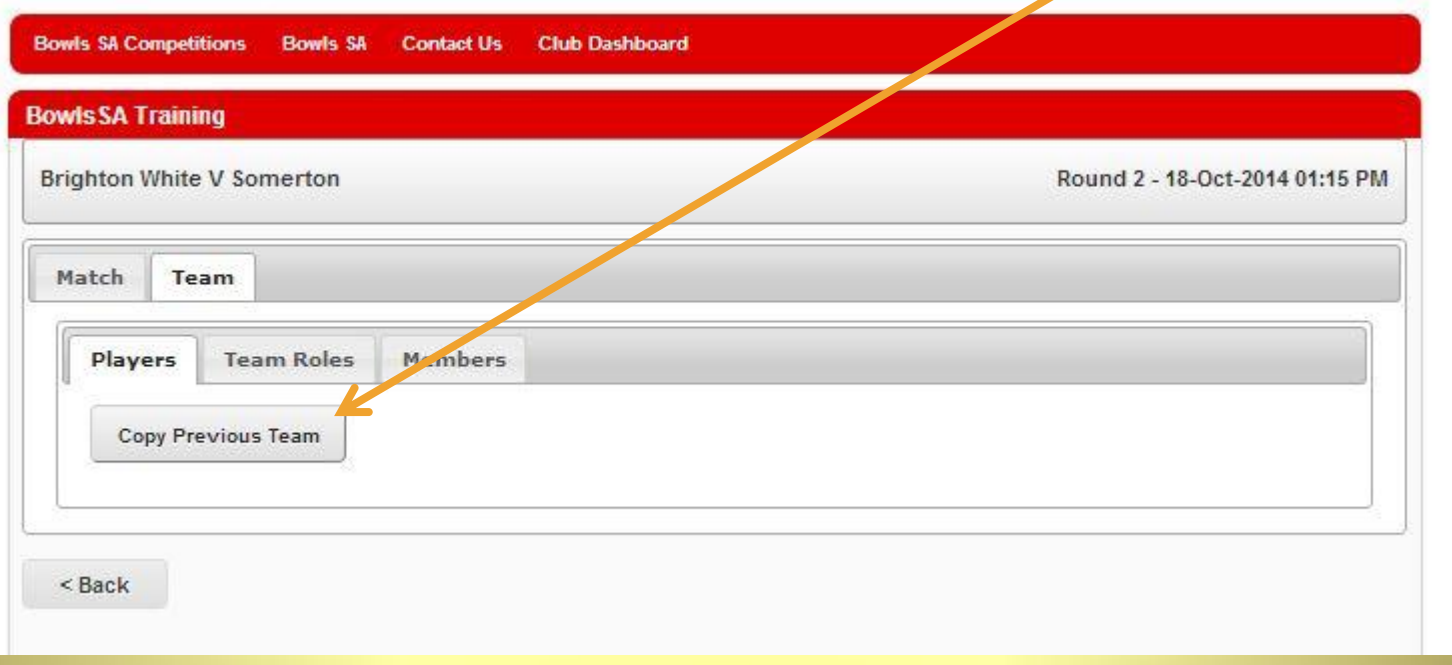

# Side for Next Week

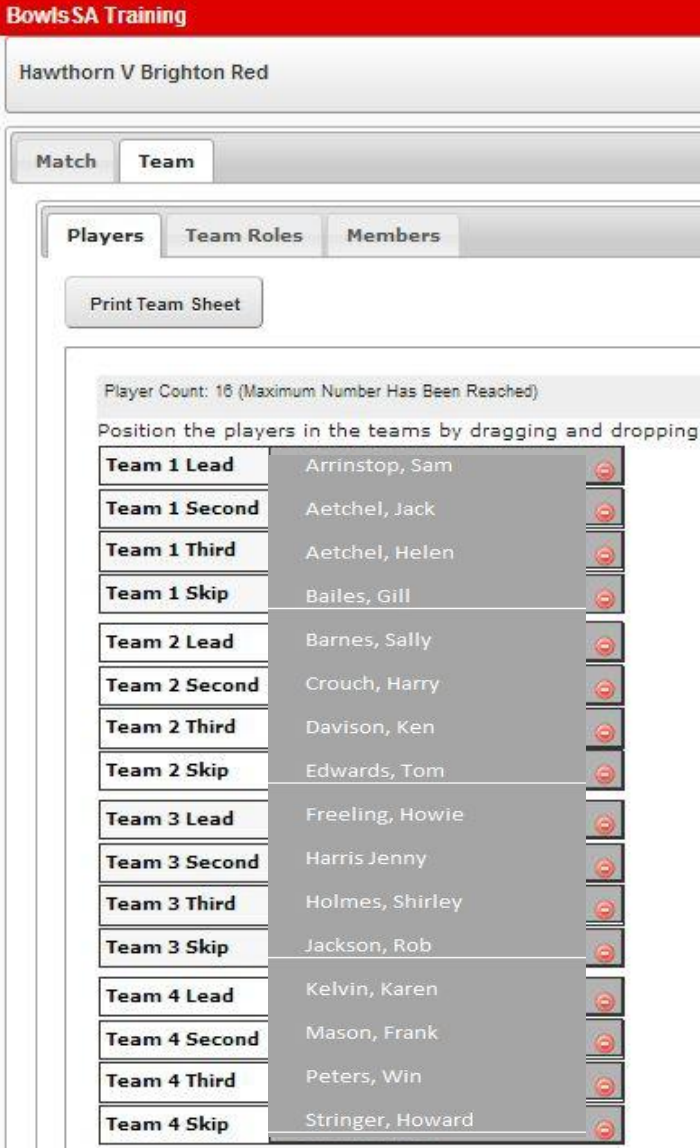

**BOWLS SA** 

- For a bowler not in the side this week click on the red button to remove
- Then click on members to find the replacement player
- When names are correct move players to correct positions as needed
- When finished save the player positions

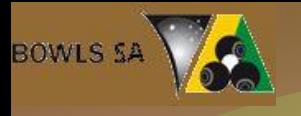

### Entering Player Names

- *Training for Bowls SA*
- *Written by Bob Tuck winter 2014*
- *If you would like to use this program as a powerpoint presentation for members of your club you can download it from the 'Tournament and Pennant Ideas' page on www.getagameofbowls.com*